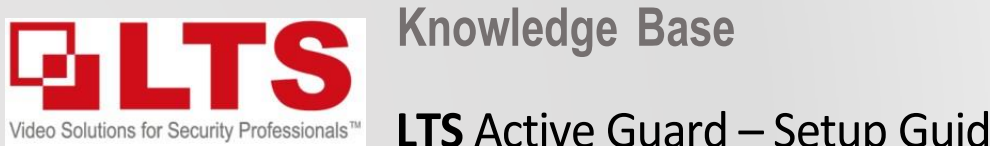

*By: George Poulos*

## **LTS Active Guard - Setup Guide**

**\*NOTICE** you must have NVR Firmware **V4.61.000 Build 230607** installed for this function to work correctly.

**NVR Models Supported** – LTN86\*\*P\* Series **NVR FW- [Download Link](https://www.ltsecurityinc.com.au/assets/Firmware/AG%20V4.61.000%20230607.zip) IP Camera Model**:

CMIP3D82W-M28 G5 - **5.7.1 [Build 230](https://www.ltsecurityinc.com.au/assets/Firmware/5.5.115%20Build%20211022.zip)330** or above

CMIP3C8PW-SDL - **5.7.1 build 220902** or above

CMIP3C42W-28SDL - **V5.7.1 build 220506** or above

### **STEP 1: (NVR) – Upgrade NVR Firmware to V4.61.000 Build 230607 & Full Factory Reset**

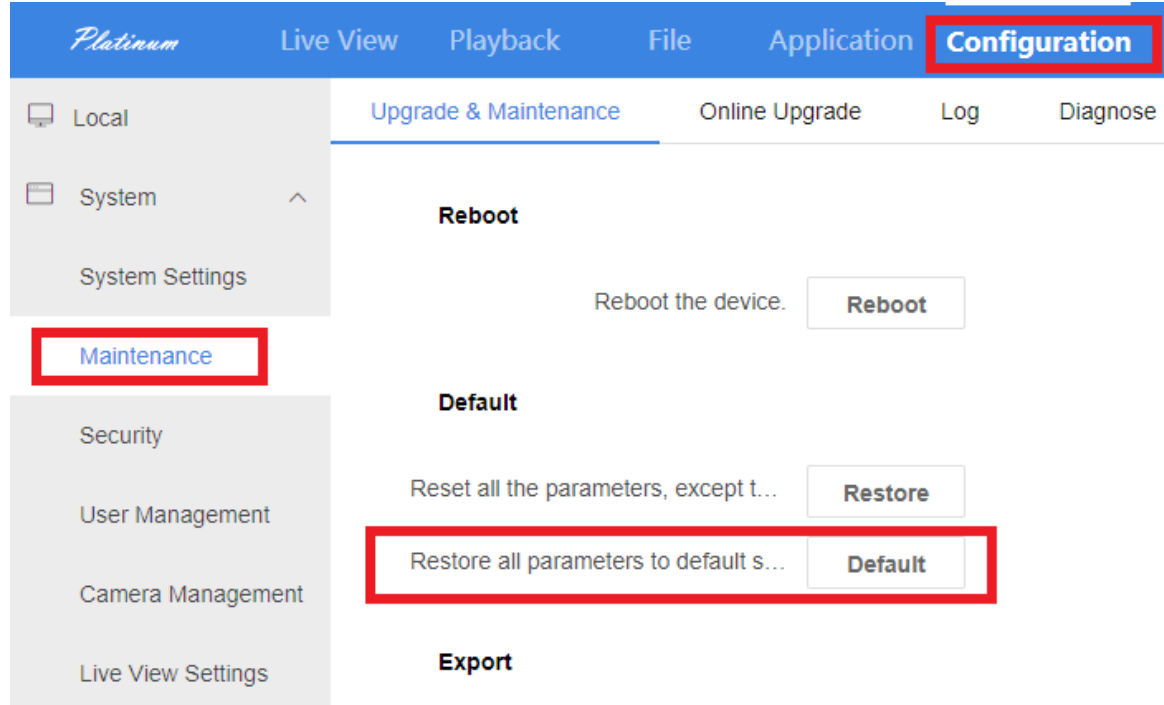

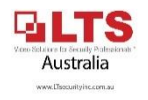

# **STEP 2: Configure IP Camera via Web browser login**<br>**Setup Intrusion or Line cross VCA**

### STEP 2a: Make sure Notify Surveillance Center & Audio Light Alarm are disabled

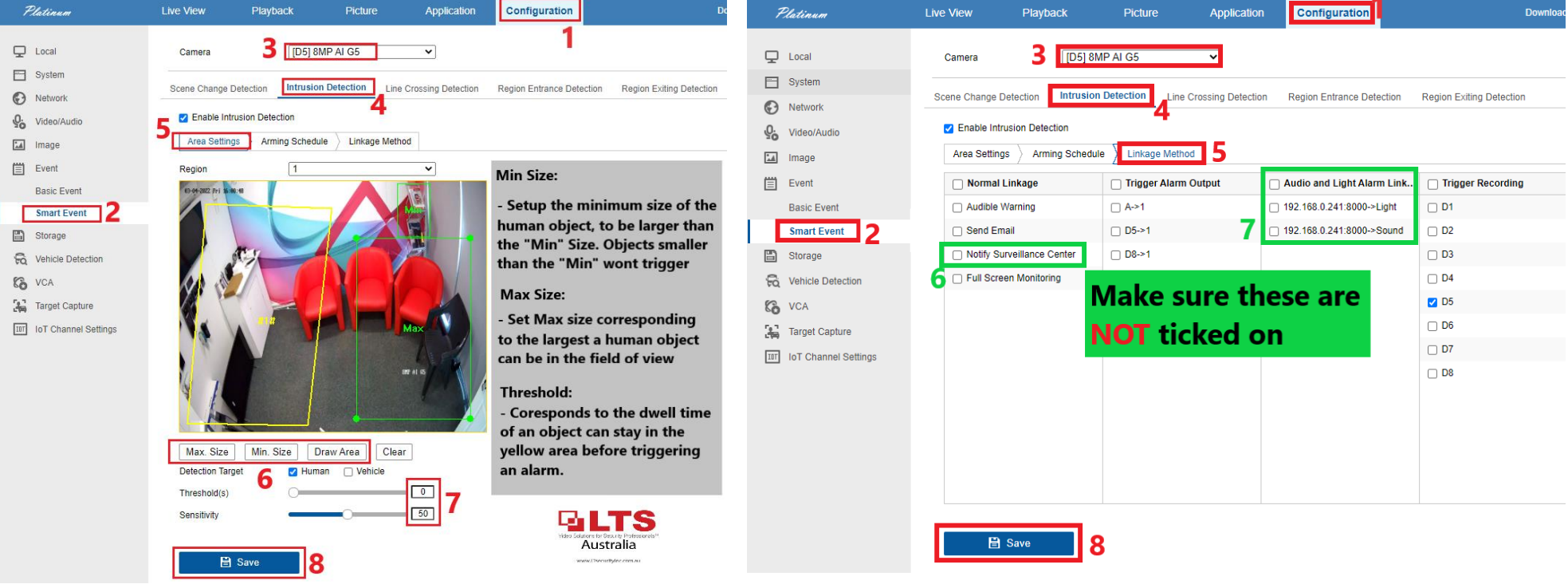

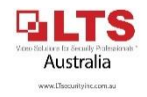

#### **STEP 3: Enable Virtual host (NVR) STEP 4: Login to IP Camera**

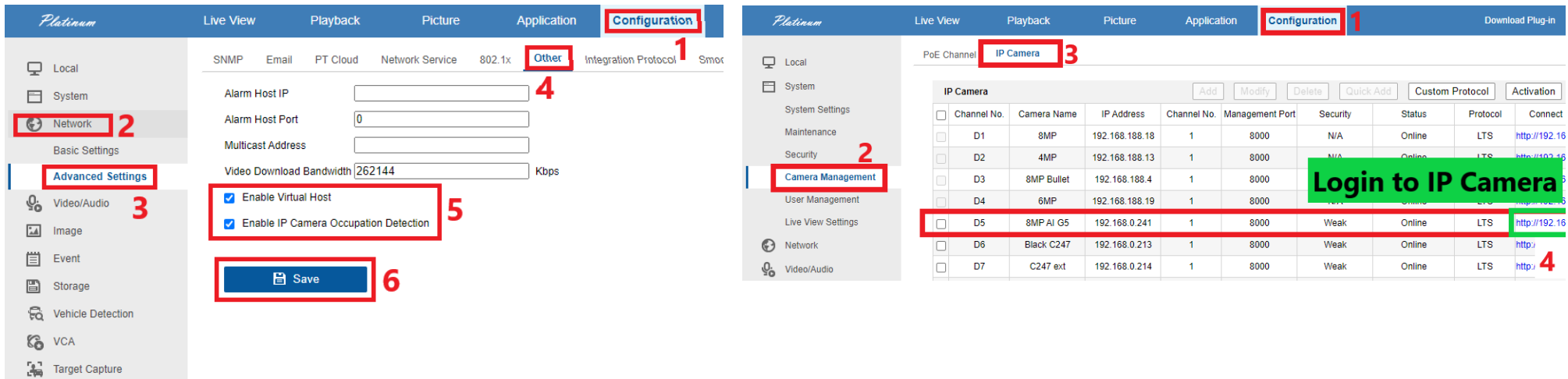

#### **STEP 5: Set Target Validity to "Highest" (IP Camera) STEP 6: Set up event recording – if both Motion/Event record is required (NVR)**

Australia www.Zsecurityin.com.us

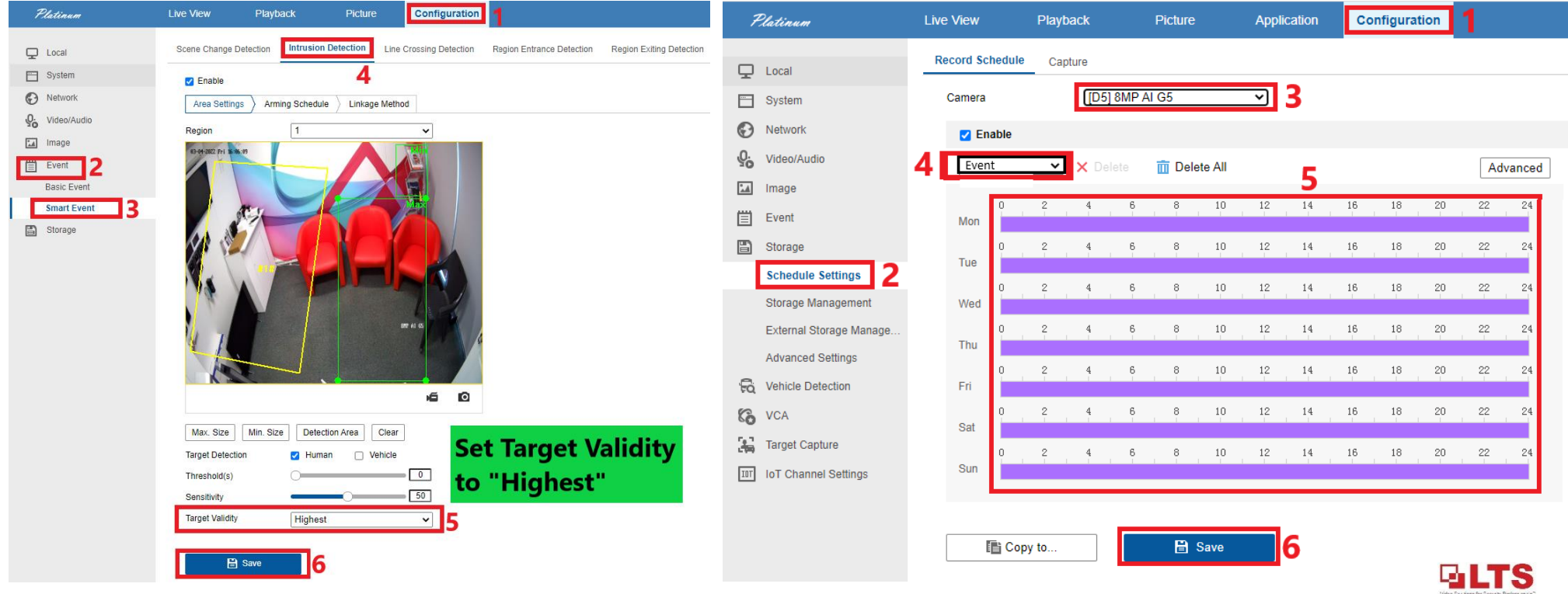

**STEP 7: After Registering an account on LTS Connect APP:**

**On the NVR - Configuration -> Network -> Advanced Configuration -> PT Cloud**

- **1. Enable PT Cloud**
- **2. Scan the QR Code to register the NVR to your APP**
- **3. Test to see cameras are online**

**(shut down & restart app if cameras come up offline)**

**STEP 8: Enabling Active Guard on LTS Connect**

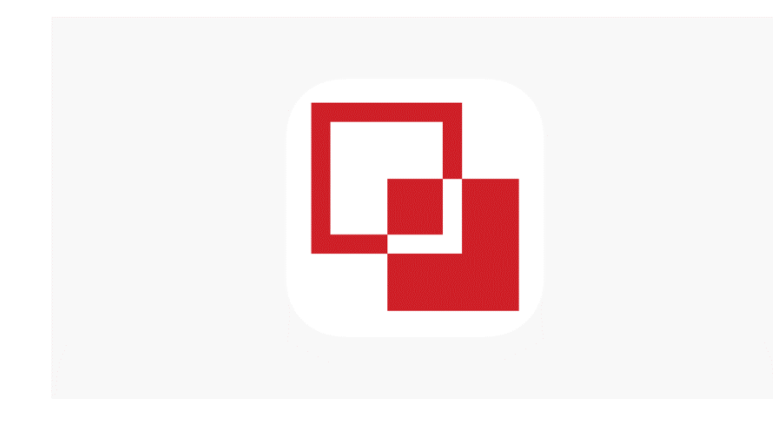

 **LTS Connect – Active Guard Setup**

**Connect.**

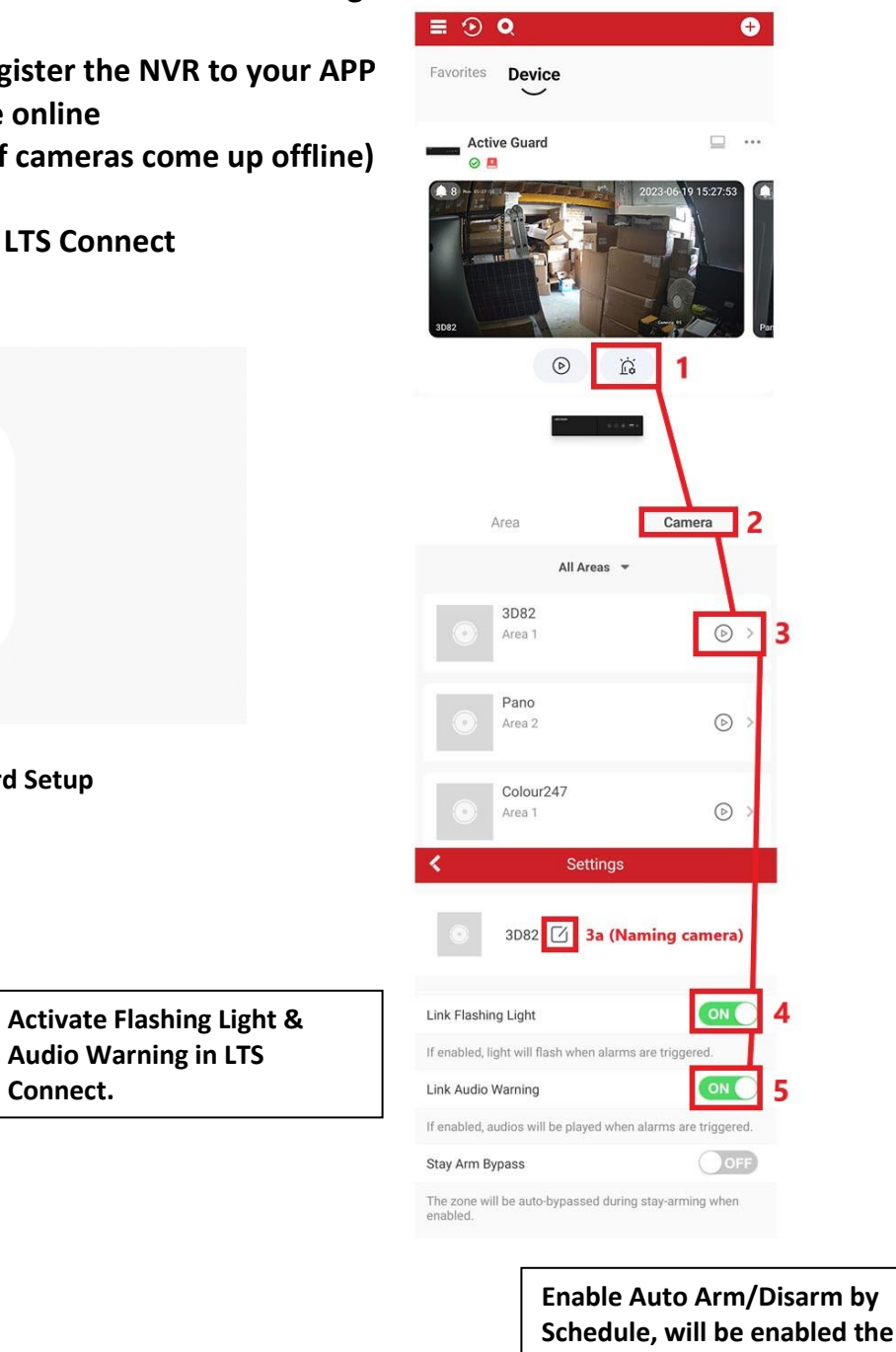

**day after setup.**

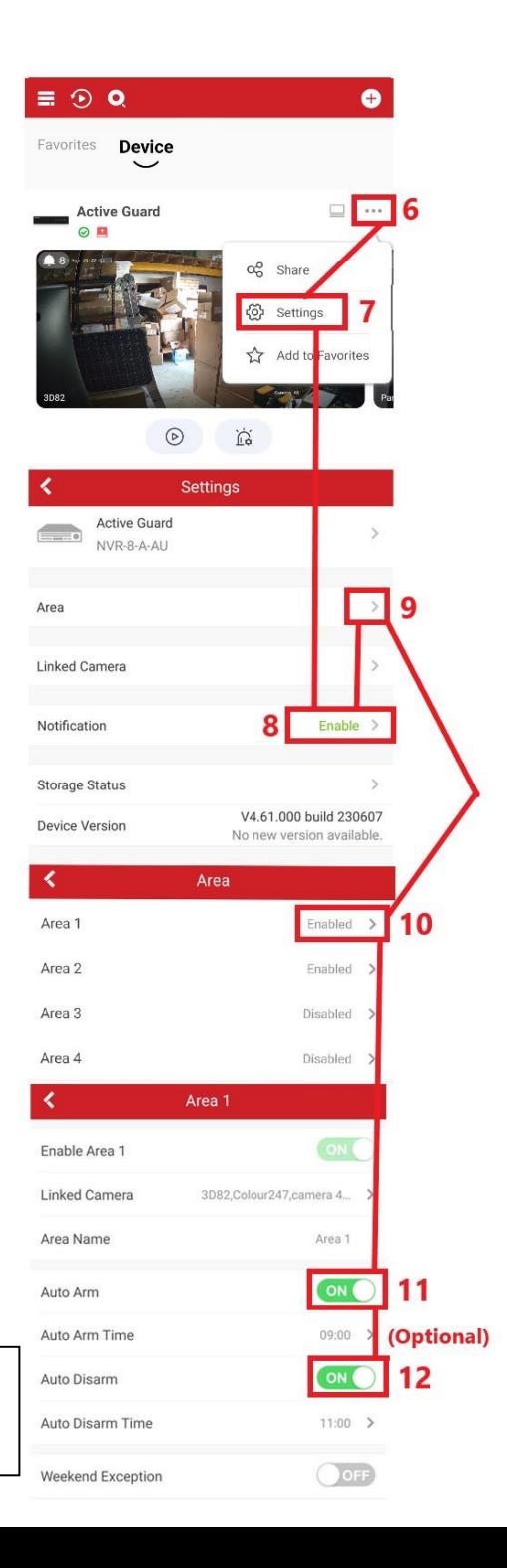

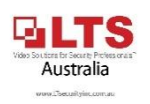

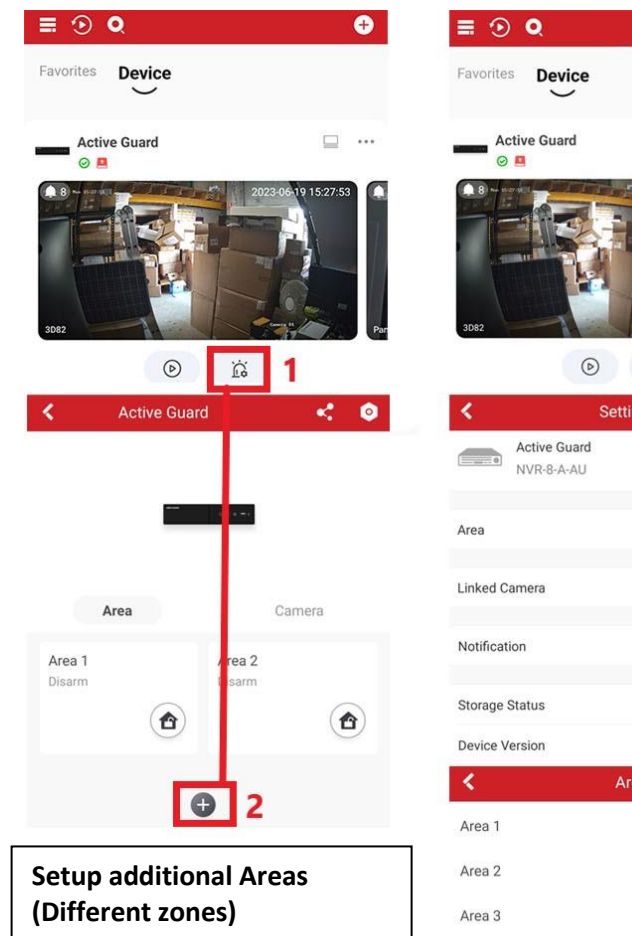

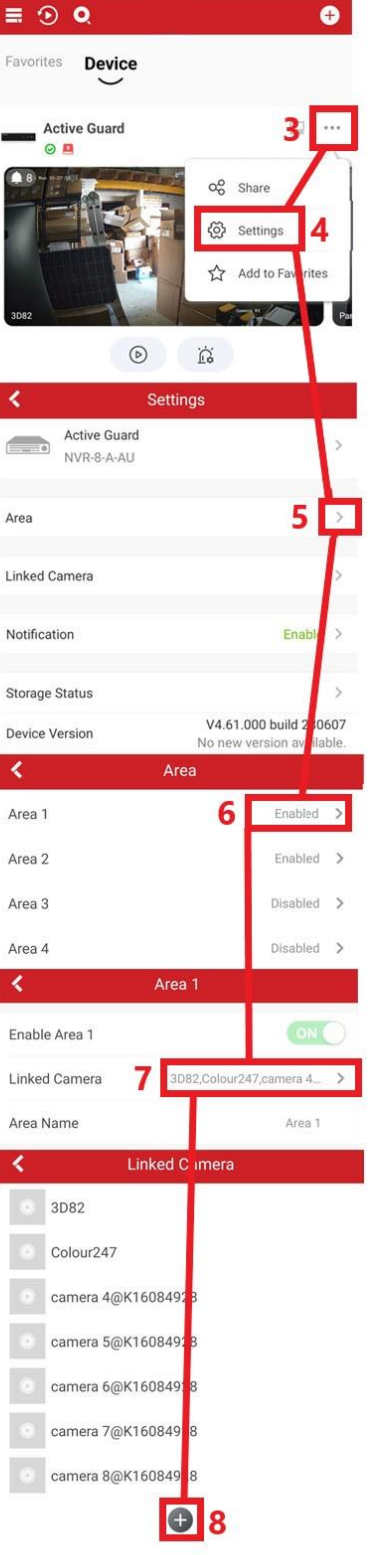

**Adding Cameras to Different Areas (Zones) you can add specific cameras you want to activate separately. Such as "Rear Shed" Or "Front Entry " to isolate certain cameras and setup specific Arming & Disarming for those zones.**

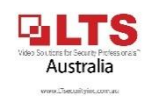